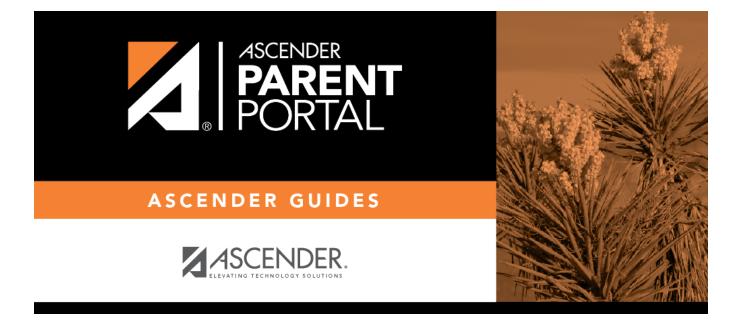

**Admin - Form Usage - Form Completion Data** 

### **Table of Contents**

| Admin - | Form Usage                       | - Form Completion Data |  |
|---------|----------------------------------|------------------------|--|
| Admin - | <ul> <li>Form Usage -</li> </ul> | Form Completion Data   |  |

PP

# Admin - Form Usage - Form Completion Data

ΡP

#### ASCENDER ParentPortal Admin > Form Management > Form Usage > Form Completion Data

This page is only available to users who log on to ASCENDER ParentPortal with a district- or campuslevel security administrator user name.

This section allows you to view data from the Form Acceptance tables. These tables store data that is collected when a parent makes changes online to his student's registration information or accepts the data that is currently stored in the registration tables. You can retrieve and delete data for a specific form for the entire campus or district, as well as by parent.

If you are viewing data at the district or campus level, you can export the report to a spreadsheet.

Note that different options are available depending on your log on access.

| Select a form  | Select the form for which you want to view acceptance data. Once you select a form, |
|----------------|-------------------------------------------------------------------------------------|
|                | the Select a level field appears.                                                   |
| Select a level |                                                                                     |

Select the view:

- District View all records for the selected form for all students in the district.
- Campus View all records for the selected form for all students at a particular campus. The **campus** drop-down field appears allowing you to select the campus.
- Parent/Guardian View or delete all records for the selected form for one specific parent/guardian. Additional fields are displayed to allow you to locate the parent.

• A grid is displayed which lists all parents who currently have acceptance records for the selected form, and the number of records.

• You can select a parent by clicking **Select** in the grid, or click **Select all** to select all parents in the grid.

- If the grid is too long, you can search for a specific parent by user name or by email address.
  - 1. Type a user name or email address.

2. Click **Search**. If a matching parent is found who has acceptance records for the selected form, the parent is displayed.

3. Click **Select** to select the parent.

• To clear the records according to the specified criteria:

1. Click **Delete**. A message is displayed prompting you to confirm that you want to delete the records.

2. Click **OK**. A message indicates the number of records deleted.

| Total Students<br>Matching Criteria | The total number of students at the selected campus or district who have submitted the selected form is displayed. The data details can be |
|-------------------------------------|----------------------------------------------------------------------------------------------------|
|                                     | exported.                                                                                                    |

#### Export data:

| Students With<br>Completed Forms | Export a list of students who have records indicating that the data has<br>been accepted (with or without changes).<br>The report includes the following data: campus, grade level, student<br>name, and contact information for the parent/guardian who accepted<br>the form data. |
|----------------------------------|----------------------------------------------------------------------------------------------------|
| Students With                    | Export a list of students who do not have records indicating that the data has been accepted.                                                                                                    |
| Incomplete Forms                 | The report includes the following data: campus, grade level, student name, and the contact information for parent 1.                                                                                                    |

• If you are viewing data at the district level, a district-wide report is generated.

• If you are viewing data at the campus level, a campus-wide report is generated.

□ Click the right **Export** button to

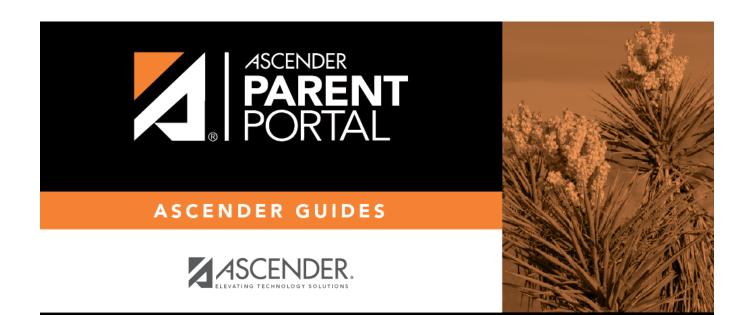

## **Back Cover**